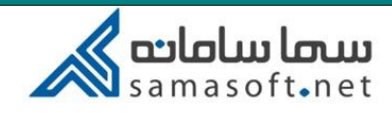

## راهنمای کامل کاربری استاد در سامانه سمالایو

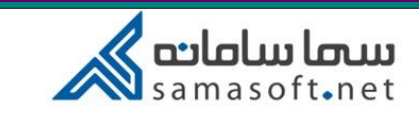

استاد با ورود به محیط کاربری با صفحه زیر را مشاهده می کند: نیمسال ها در پایین صفحه نمایش داده می شود.

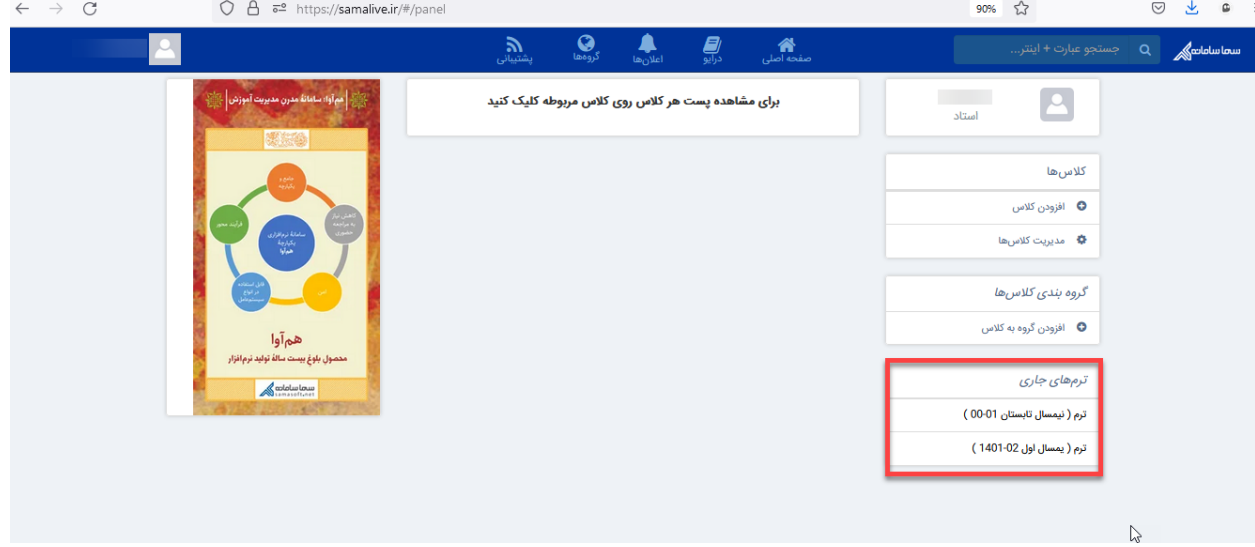

با کلیک بر روی هر نیمسال دروسی که به استاد ارائه شده است نمایش داده می شود. با زدن گزینه "افزودن به سما کالس" درس به لیست کالس ها اضافه می شود.

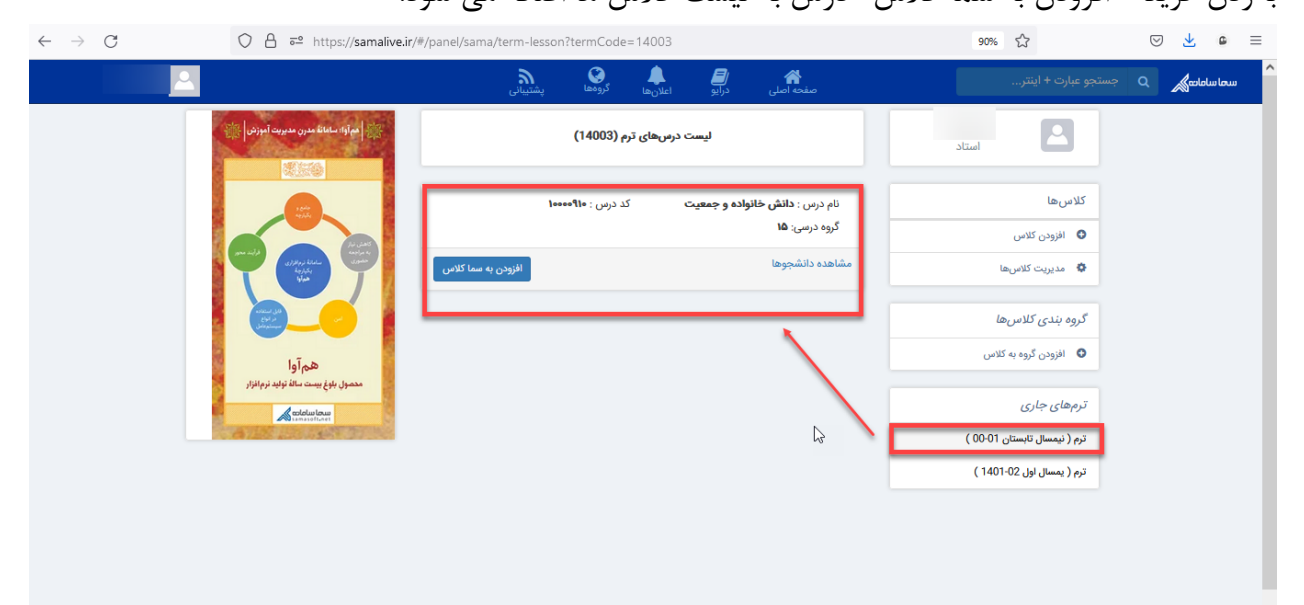

هر کالس دارای یک کد منحصر بفرد است که دانشجو از طریق این کد می تواند در کالس مربوطه عضو شود. لینک دعوت نیز می تواند بدین منظور در اختیار دانشجو قرار گیرد.

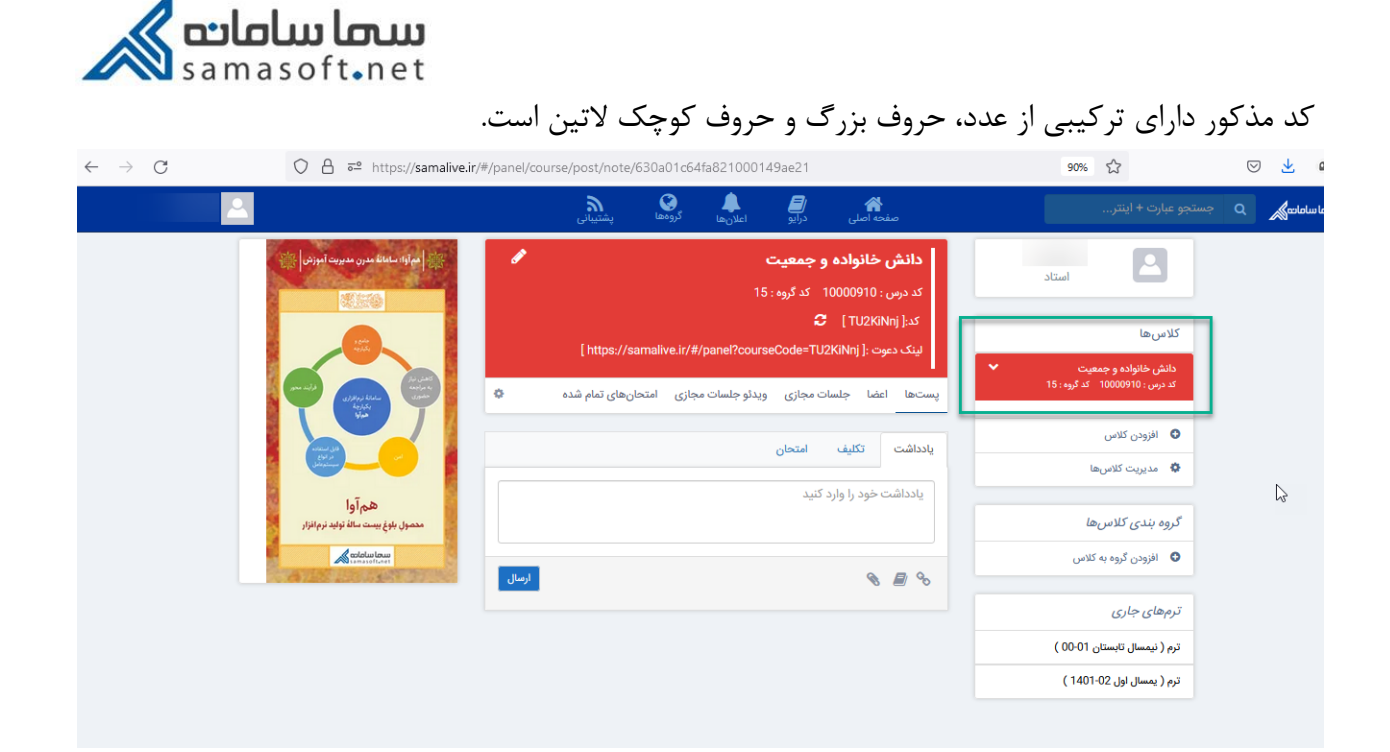

با استفاده از تب "پست ها" در سربرگ "یاداشت" شما می توانید متن دلخواه را در کادر مربوطه برای دانشجو تایپ و با استفاده از دکمه ارسال، ارسال کنید. همچنین درج لینک یا دسترسی به کتابخانه و یا آپلود فایل از طریق آیکون های نمایش داده شده مطابق تصویر برایتان مقدور است:

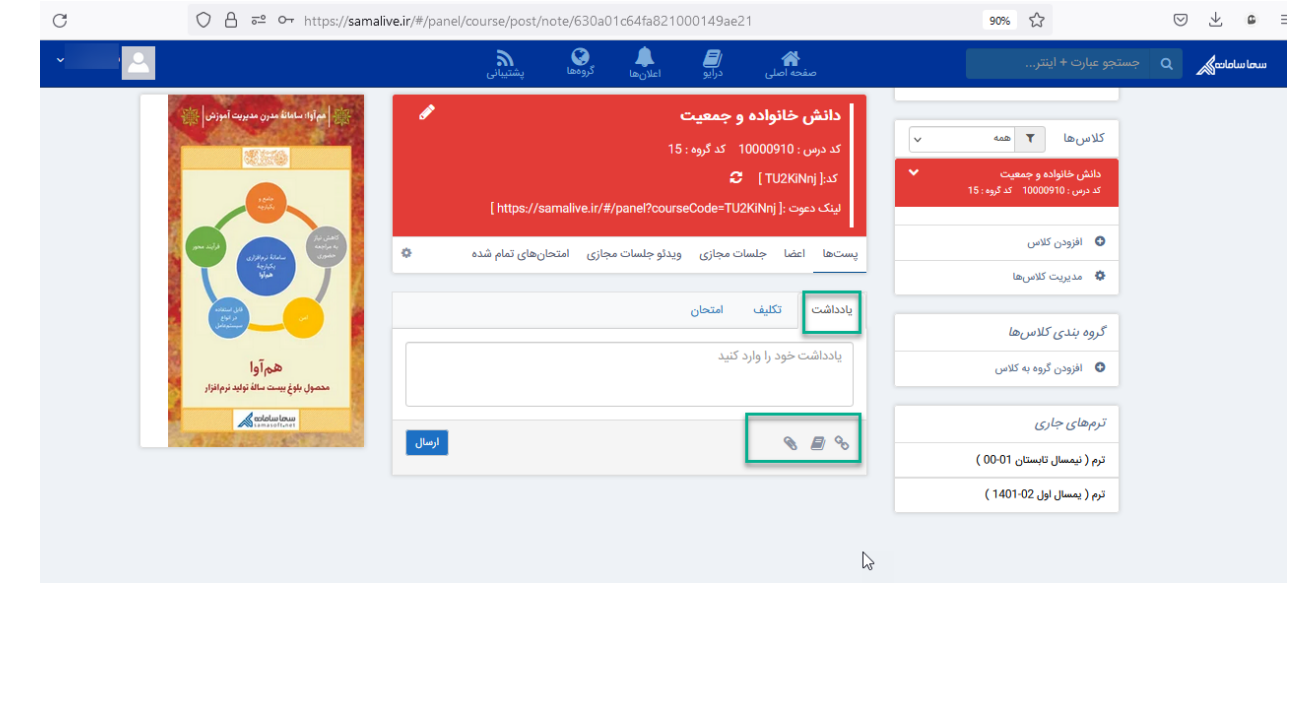

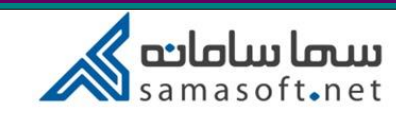

منظور از کتابخانه در اینجا همان دسترسی به درایو است که در قسمت نوار ابزار در مورد آن توضیح داده شده است.

سربرگ تکلیف

استاد می تواند تکالیف مورد نظر را برای دروس ارائه دهد

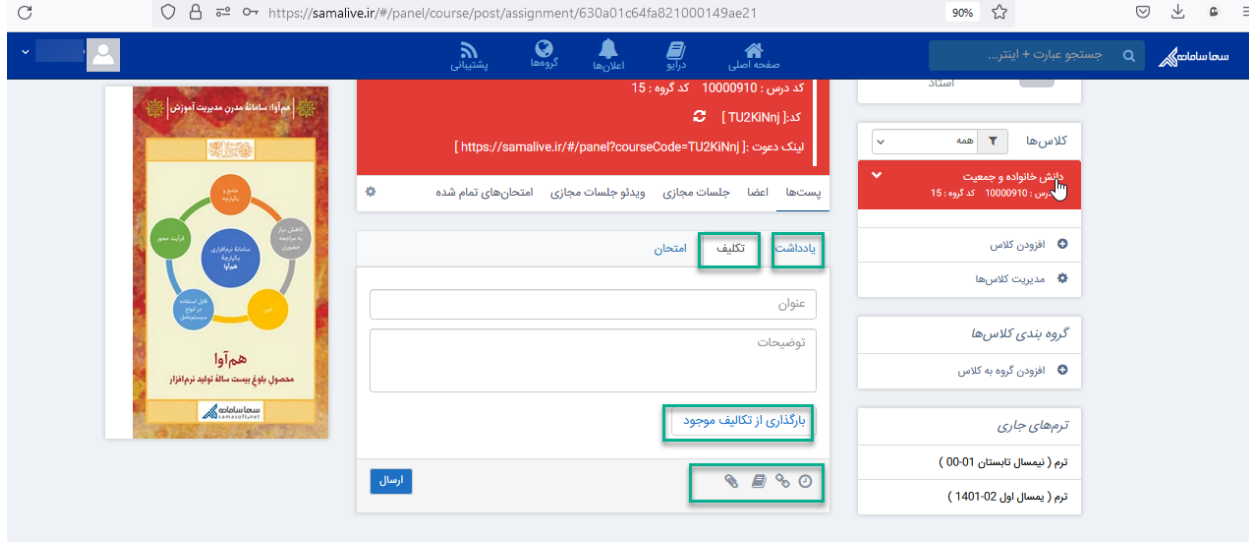

در اینجا مطابق تصویر می توانید عنوان تکلیف و توضیحات آن را قید کنید. در صورتی که تکلیف جاری مشابه تکالیف قبل است که در سیستم تعریف شده می توانید از دکمه "بارگذاری از تکالیف موجود" استفاده کنید. در این صورت لیستی از تکالیف موجود نشان داده می شود که کافی است مورد دلخواه را انتخاب کنیم.

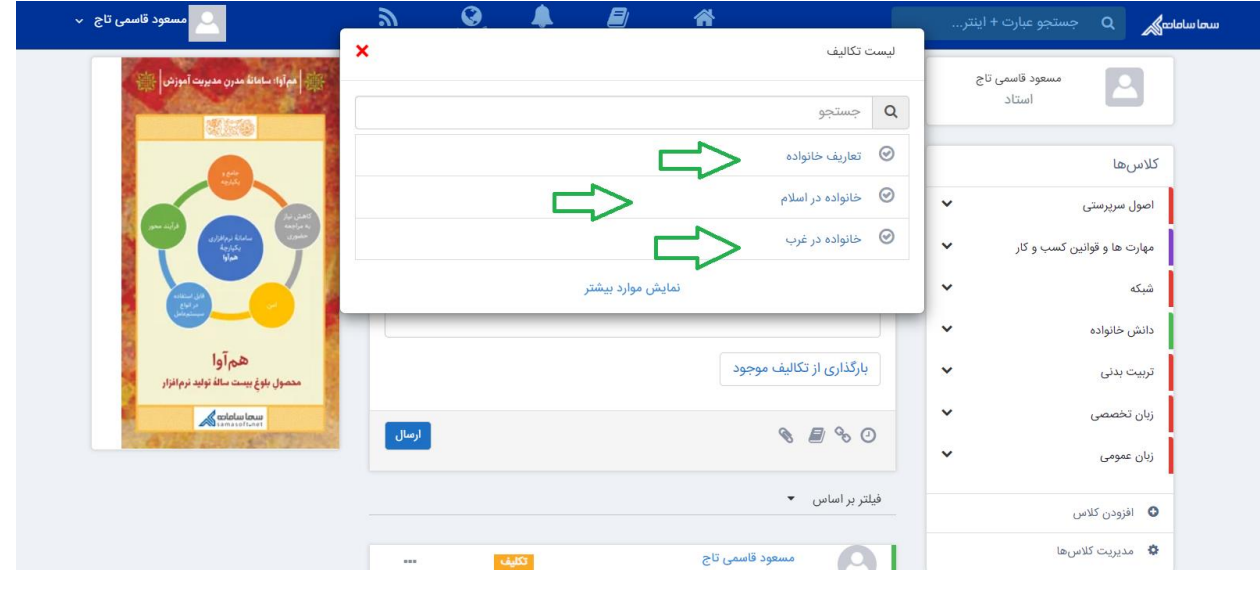

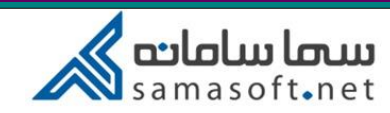

در پایین قسمت تکلیف، قابلیتهایی وجود دارد : درج لینک، دسترسی به کتابخانه، آپلود فایل و زمانبندی تکلیف

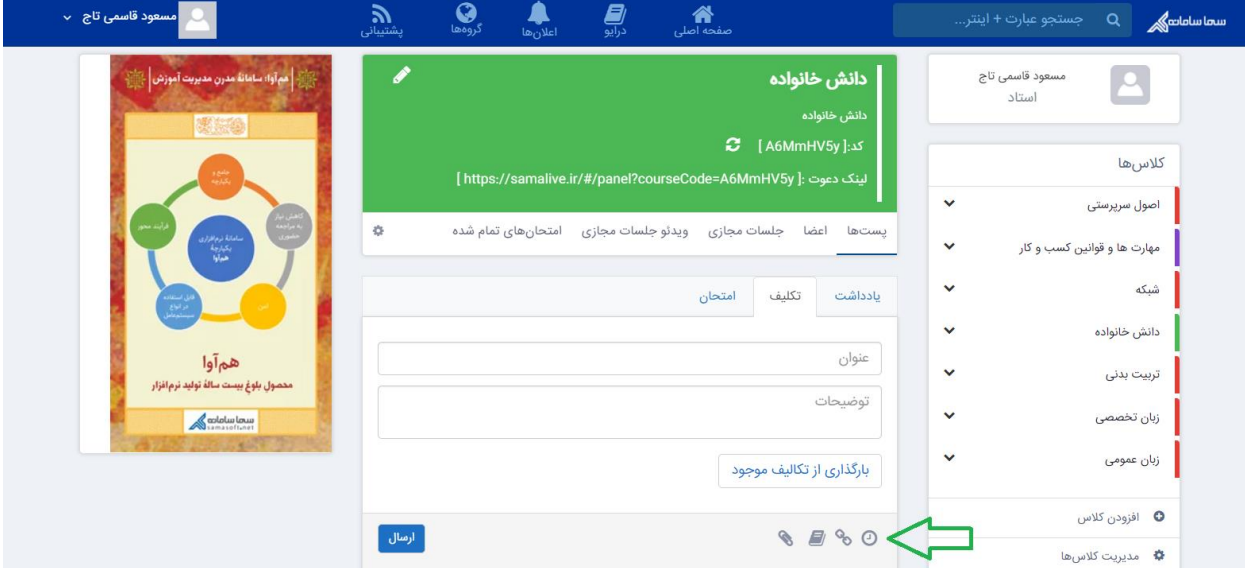

زمانبندی تکلیف شامل 3 قسمت می باشد:

- شروع زمان نمایش: در اینجا تاریخ و ساعت نمایش تکلیف برای دانشجویان قابل تنظیم می باشد.
	- شروع زمان ارائه: زمانی است که دانشجو می تواند جواب تمرین را ارائه دهد.
		- پایان زمان ارائه: آخرین مهلت ارسال جواب تکالیف برای دانشجو

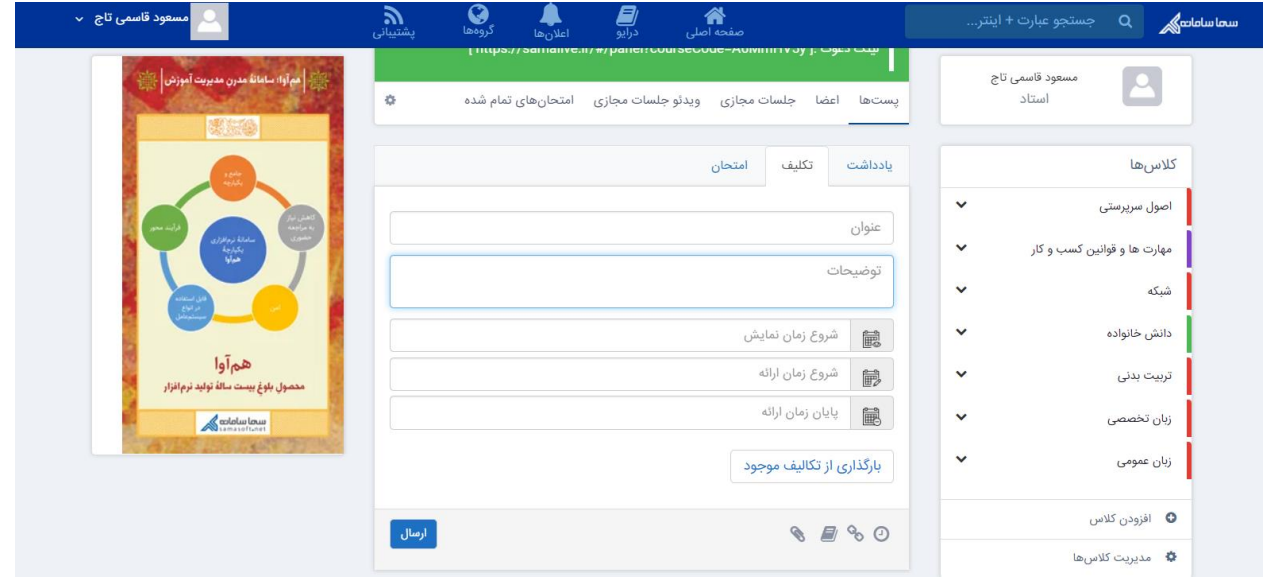

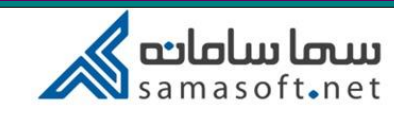

**سربرگ امتحان** سربرگ "امتحان" در راهنمای مربوط به امتحانات به صورت کامل توضیح داده شده است.

به عنوان آخرین نکته این بخش شایان ذکر است که یادداشت، تکلیف و امتحان در قسمت پایین وسط صفحه قابل فیلتر و نمایش است.

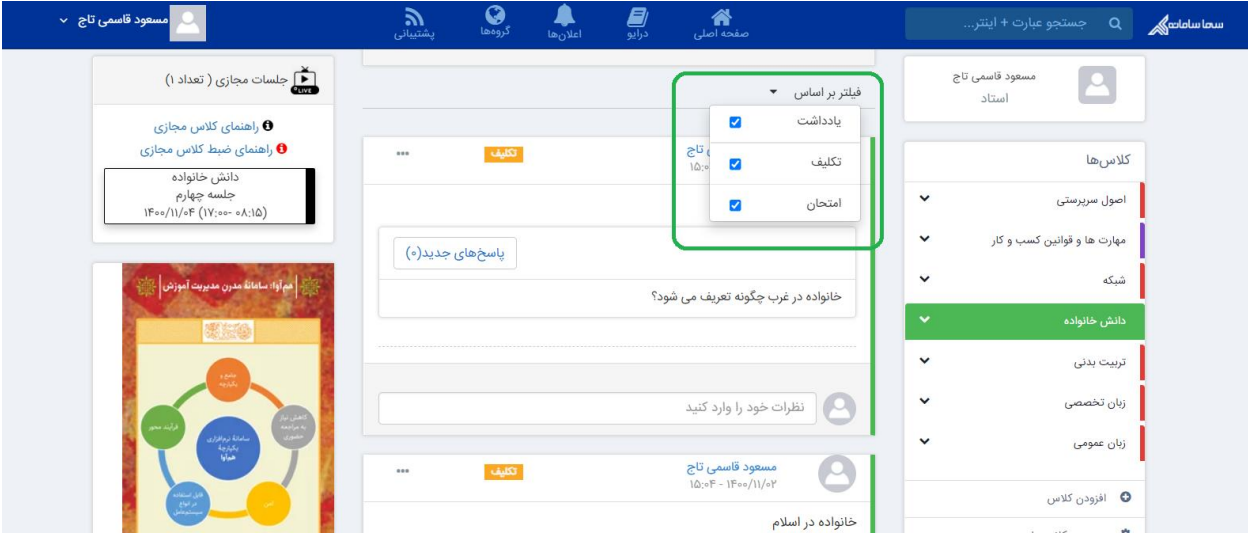

## **سربرگ اعضا**

دراین قسمت اعضای کالس نمایش داده می شود. در باکس جستجو می توانید اعضای کالس را جستجو کنید. $\leftarrow$   $\rightarrow$  C a samalive.ir/#/panel/course/member

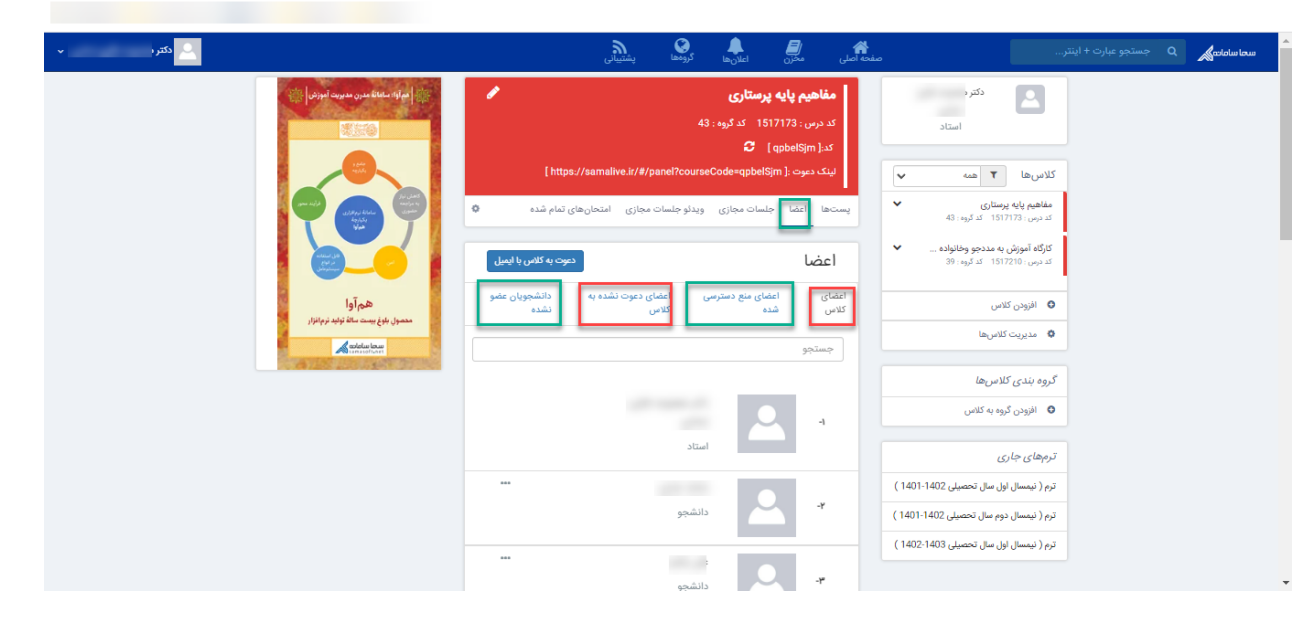

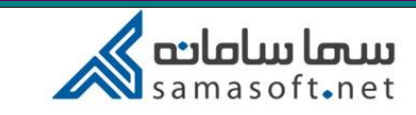

 $\leftarrow$   $\rightarrow$   $C$   $\quad$   $\quad$  a samalive.ir/#/panel/course/members

تب اعضا دارای 4 قسمت می باشد: .1اعضای کالس : دانشجویانی که در کالس عضو شده اند **GQB \* \* IL:** 

 $Q_{\text{max}}$  $\ddot{\phantom{1}}$  $Q$   $\sqrt{Q}$  and  $Q$  and  $Q$  and  $Q$  and  $Q$  and  $Q$  and  $Q$  and  $Q$  and  $Q$  and  $Q$  and  $Q$  and  $Q$  and  $Q$  and  $Q$  and  $Q$  and  $Q$  and  $Q$  and  $Q$  and  $Q$  and  $Q$  and  $Q$  and  $Q$  and  $Q$  and  $Q$  and  $Q$  and  $Q$  and  $Q$  a ناهیم پایه پرستاری  $\mathbf{P}$ .<br>د درس : 1517173 = کد گرو .<br><mark>کارگاه آموزش به مددجو وخانواده</mark> .<br>کد درس : 1517210 - کد گروه : 39 0 – افزودن کلاس **0** مدیریت کلاسها  $\mathbb{Z}$ ada گروه بندی کلاسها 0 - افزودن گروه به کلاس ترمهای جاری .<br>ترم ( نیمسال اول سال تحصیلی 1402-1401 ) ترم ( نیمسال دوم سال تحصیلی 1402-1401 ) ترم ( نیمسال اول سال تحصیلی 1403-1402 )

.2 اعضای منع دسترسی شده: دانشجویانی که توسط استاد منع دسترسی به کالس شده اند. نحوه منع دسترسی دانشجو به کالس توسط استاد: در تب اعضای کالس، با انتخاب گزینه سه نقطه، گزینه را انتخاب کنید. پس از انتخاب دکمه "حذف"، با عالمت دار کردن "منع دسترسی" و انتخاب گزینه بله ، دانشجو امکان عضویت مجدد در کالس را نخواهد داشت. و به دانشجو پیغام می دهد : "کالس یافت نشد". اگر گزینه "منع دسترسی" انتخاب نشود، دانشجو میتواند مجددا با کد عضویت، در کالس عضو شود. برای لغو منع دسترسی می توانید در سربرگ "اعضای منع دسترسی شده" عالمت ضربدر را بزنید. دانشجو چه از اعضای کالس حذف شود و چه منع دسترسی، دیگر کالس و اطالعات مربوط به کالس را در لیست کالسها نمی بیند.

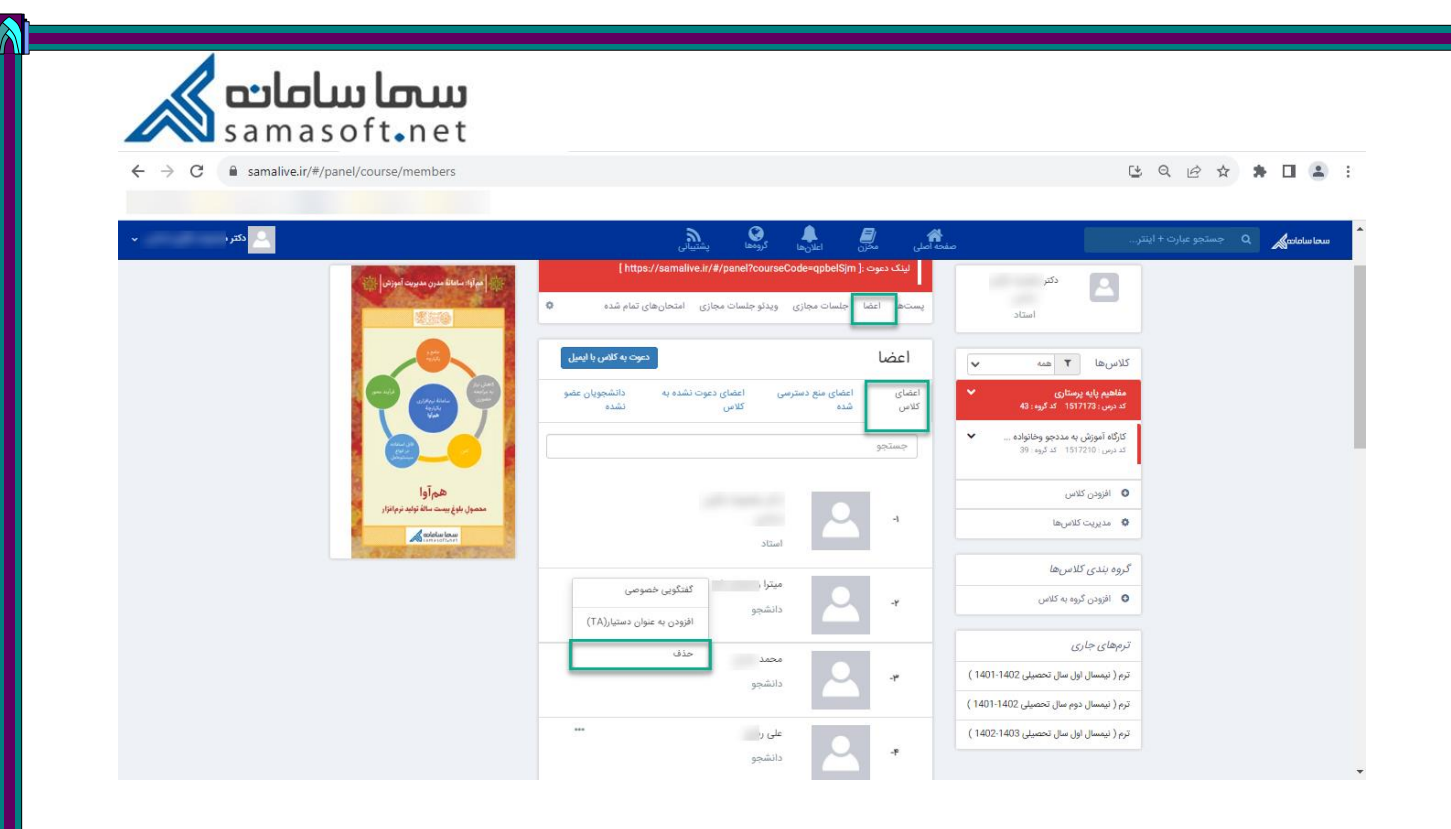

.3 اعضای دعوت نشده به کالس: دانشجویانی که بعد از اضافه کردن درس به سماکالس توسط استاد، انتخاب واحد کرده اند. با ارسال لینک دعوت توسط استاد، دانشجویان می توانند در کالس عضو شوند.**BQB \* \* 0 4 :** 

 $\leftarrow$   $\rightarrow$  C a samalive.ir/#/panel/course/members

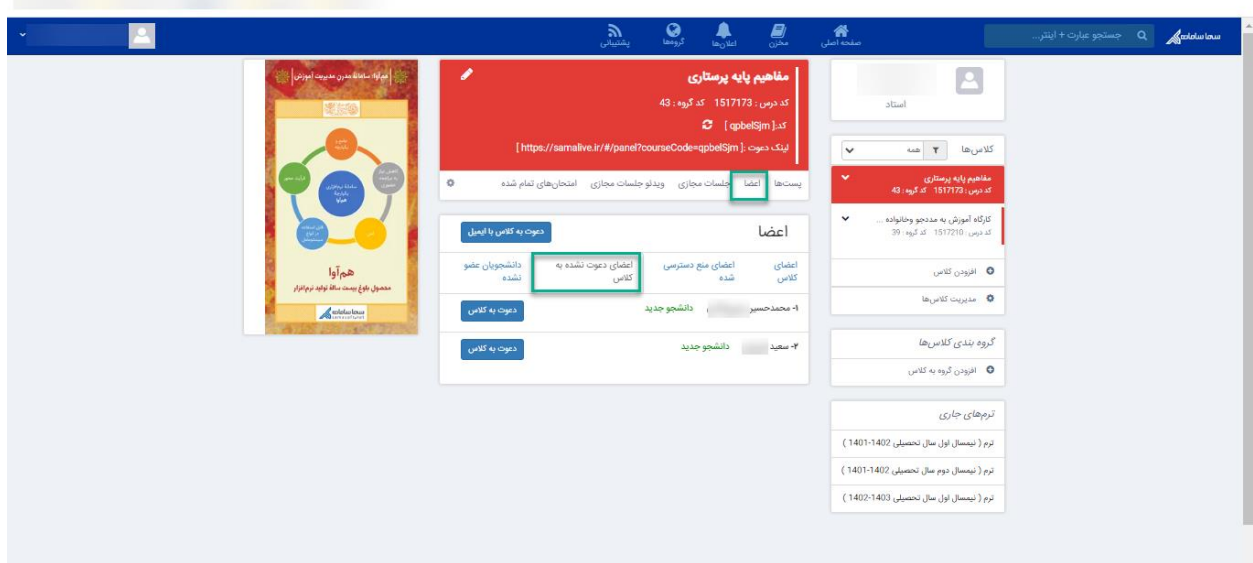

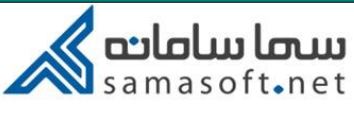

 $\leftarrow$   $\rightarrow$  C a samalive.ir/#/panel/course/members

.4 دانشجویان عضو نشده: لیست دانشجویانی را نمایش میدهد که لینک عضویت در کالس برای آن ها ارسال شده اما در کالس عضو نشده اند.

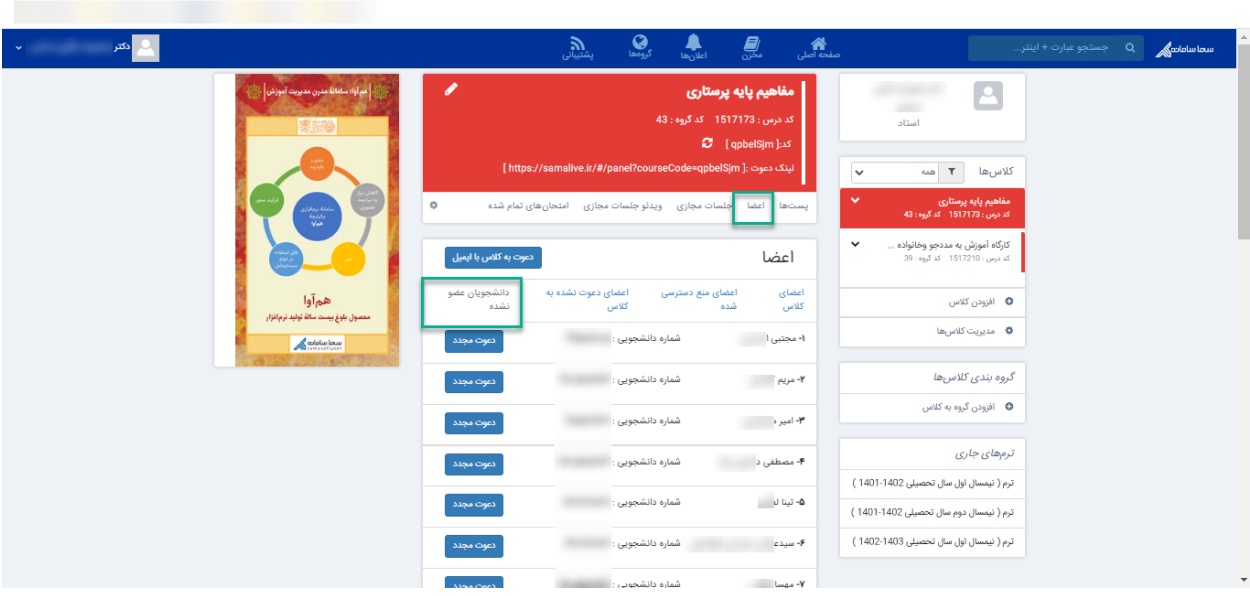

## **سربرگ جلسات مجازی**

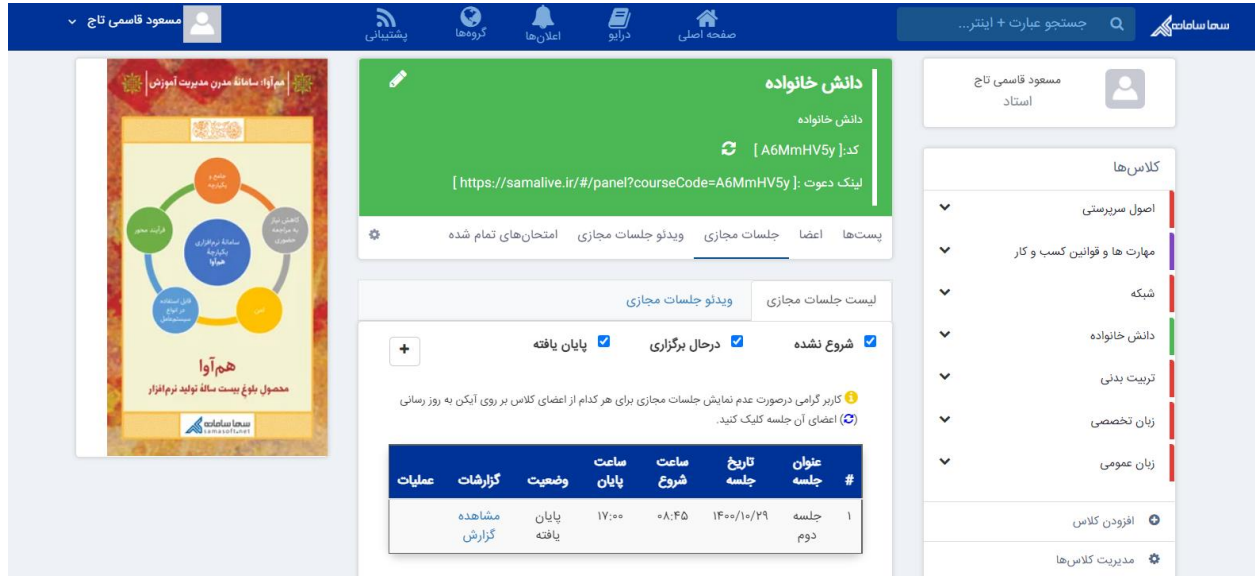

یکی از مهمترین بخش های محیط کاربری استاد، بخش جلسات مجازی است. در سربرگ اول، لیست جلسات مجازی قابل مشاهده است که با عالمتدار کردن یا حذف عالمت قسمت های شروع نشده، در حال برگزاری و پایان یافته می توانید جلسات مجازی مربوطه را ببینید.

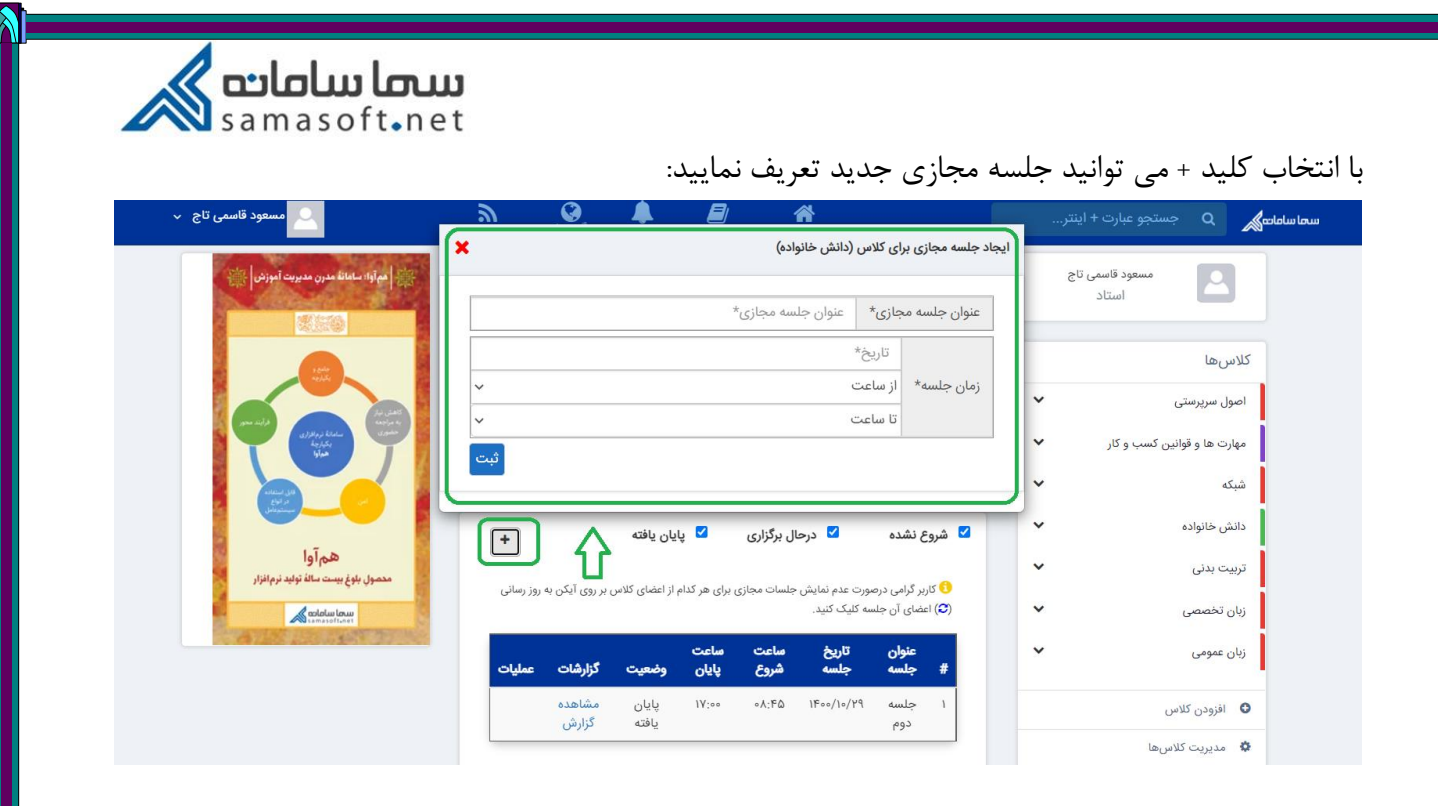

پس از تعریف جلسه مجازی، در قسمت سمت چپ صفحه ( برنامه هفتگی) مطابق تصویر زیر، جلسه نشان داده می شود. و شما میتوانید 5 دقیقه قبل از شروع جلسه وارد جلسه مجازی شوید.

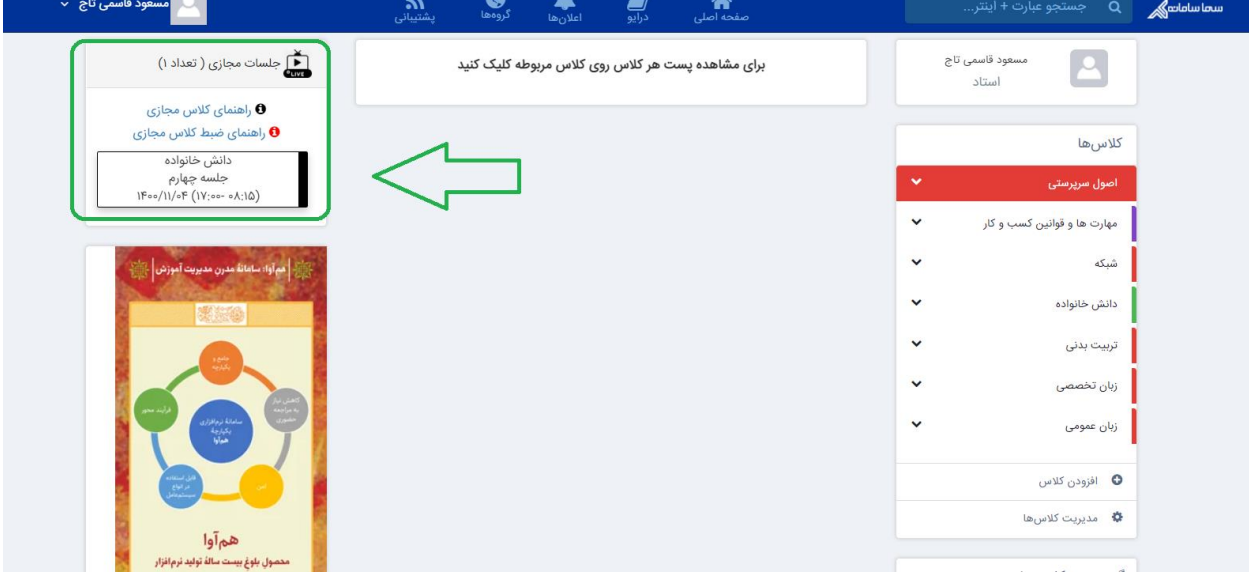

در قسمت لیست جلسات مجازی که در تصویر زیر مشخص شده 3 قابلیت برای استاد وجود دارد. .1 به روزرسانی اعضای جلسه .2 حذف جلسه مجازی قبل از شروع جلسه .3 ویرایش عنوان و زمان جلسه

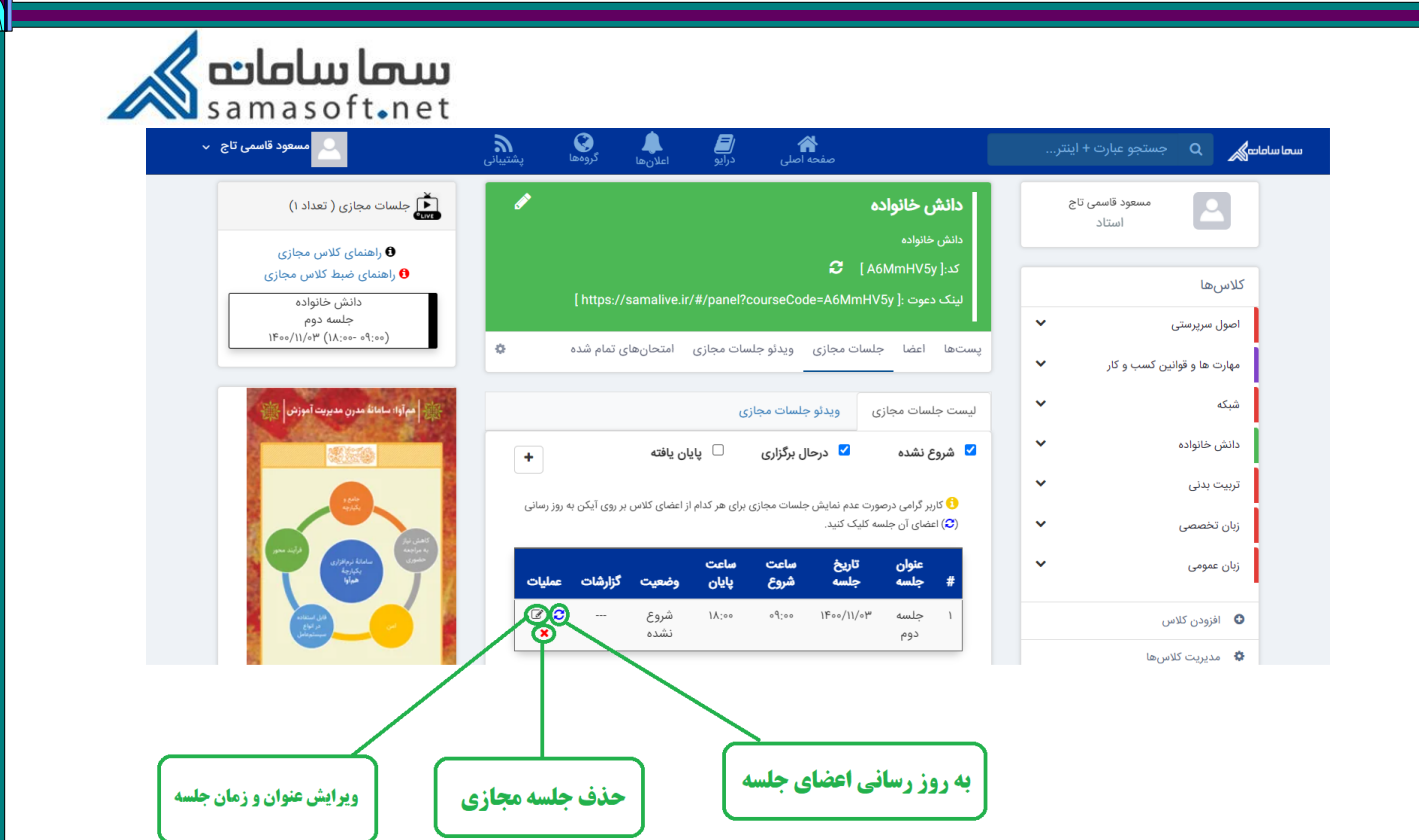

اگر بعد از تعریف جلسه مجازی، دانشجویی عضو کالس شود، در لیست جلسات مجازی خود )سمت دانشجو( این جلسه را نمی بیند. لذا الزم است استاد از طریق آیکون مربوطه که در باال مشخص شده، اعضای جلسه را بروزرسانی نماید.

از زمانی که استاد وارد جلسه مجازی شده و جلسه را شروع کند، در صورتی که بدون اتمام کالس موقتا از کالس خارج شده و به محیط کاربری برگردد، در قسمت لیست جلسات مجازی جدول مربوطه به این شکل تغییر می کند:

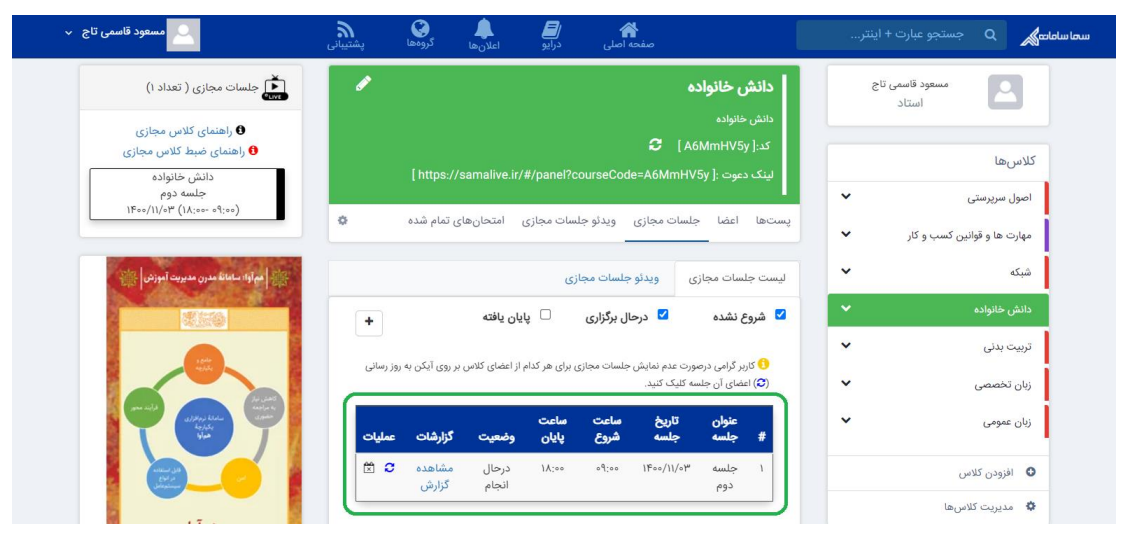

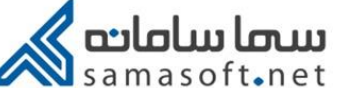

آیکون های قسمت عملیات مطابق تصویر تغییر می کند که نشان دهنده شروع جلسه مجازی است. آیکون جدیدی که کنار آیکون بروز رسانی اعضای جلسه است، به منظور پایان دادن به کالس تعبیه شده است. همان طور که می بینید وضعیت جلسه "در حال انجام" است.

ضمناً با کلیک بر روی دکمه "مشاهده گزارش" ، استاد می تواند ببیند که هر عضو از اعضای کالس چند دقیقه در کالس شرکت کرده است.

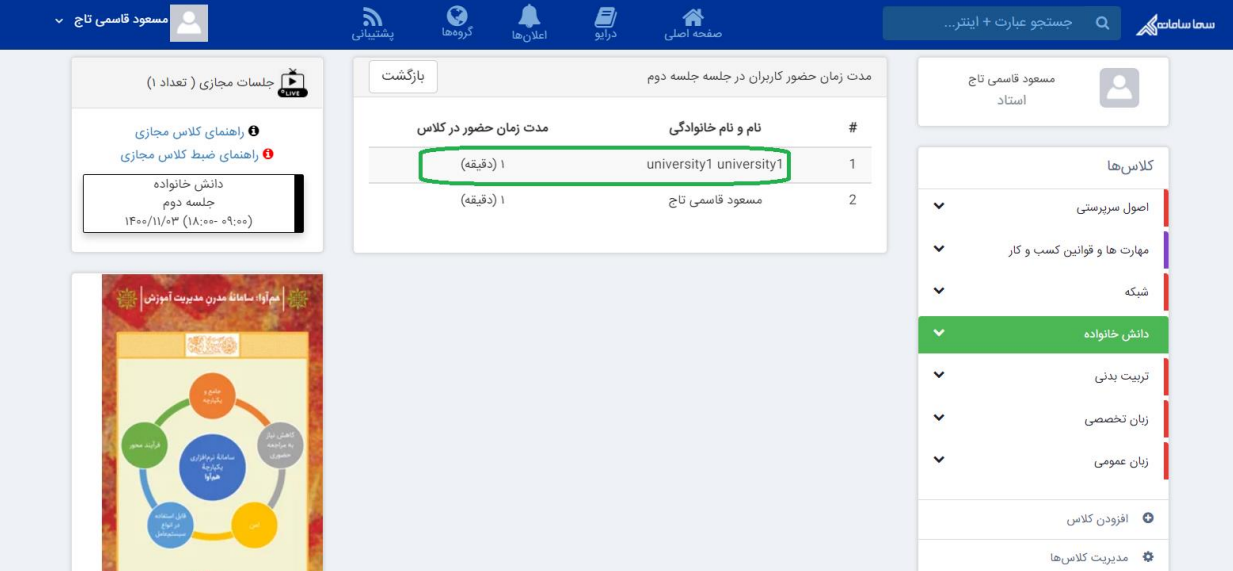

مطابق تصویر باال کاربر با نام 1university به مدت 1 دقیقه در این جلسه حضور داشته است.

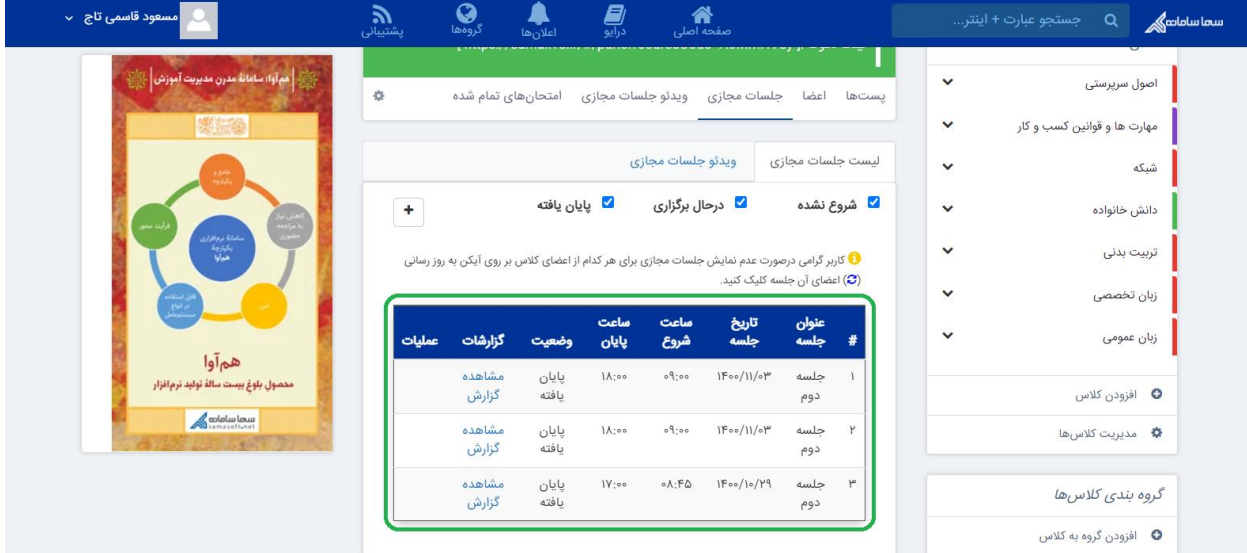

پس از اتمام جلسه، استاد می تواند در قسمت لیست جلسات مجازی (با علامت دار کردن تیک "پایان یافته" که در تصویر مشخص است) لیست جلسات پایان یافته را مشاهده کرده و گزارش حضور اعضای کلاس را ملاحظه نماید.

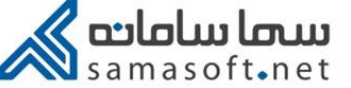

اگر ویدئو جلسه مجازی ضبط شده و آپلود شده باشد در سربرگ ویدئو جلسات مجازی قابل مشاهده و دانلود

 $\mathbf{Q}$  $\bullet$  $\frac{2}{\omega}$  $\hat{\mathbf{a}}$ مفحه اصلی .<br>معود قاسمی تاج ب  $\mathcal{P}$ سماسامامی<mark>کی</mark> Q جستجو عبارت + اینتر.. .<br>﴿ ﴾ [همآوا: سامانة مدرن مديريت آموزش ً دانش خانواده مسعود قاسمی تاج  $\vert$  2 استاد كلاسها  $\checkmark$ اصول سرپرستی پستھا اعضا جلسات مجازی <mark>ویدئو جلسات مجازی</mark> امتحانھای تمام شدہ  $\hat{\mathbf{G}}$  $\checkmark$ مهارت ها و قوانین کسب و کار  $\checkmark$ شبکه لیست جلسات مجازی در دیدئو جلسات مجازی ا  $\check{}$ دانش خانواده <mark>≫</mark> درحال برگزاری پایان یافته ■ شروع نشده  $\left| + \right\rangle$ همآوا  $\checkmark$ تربیت بدنی .<br>محصولِ بلوغ بيست سالةَ توليد نرم!فزار <mark>0</mark> کاربر گرامی درصورت عدم نمایش جلسات مجازی برای هر کدام از اعضای کلاس بر روی آیکن به روز رسانی<br>(**C)** اعضای آن جلسه کلیک کنید.  $\check{ }$  $\bigotimes_{\text{unstable}}$ زبان تخصصی تاریخ<br>جلسه سأعت سأعت  $\check{ }$ زبان عمومی عنوان<br>جلسه  $\overline{t}$ گزارشات عملیا<mark>ت</mark> وضعيت بايان شروع مشاهده<br>گزارش پايان<br>يافته  $\mathsf{IV};\circ\circ$  $\circ\Lambda; \mathsf{F}\mathsf{Q}$  $\mathcal{W}(\circ\circ/\mathcal{W})$ جلسه افزودن کلاس  $\bullet$ دوم ه مدیریت کلاسها  $\pmb{\Phi}$ 

## در سربرگ امتحان های تمام شده نیز، می توانید امتحاناتی که پایان یافته را مالحظه بفرمایید:

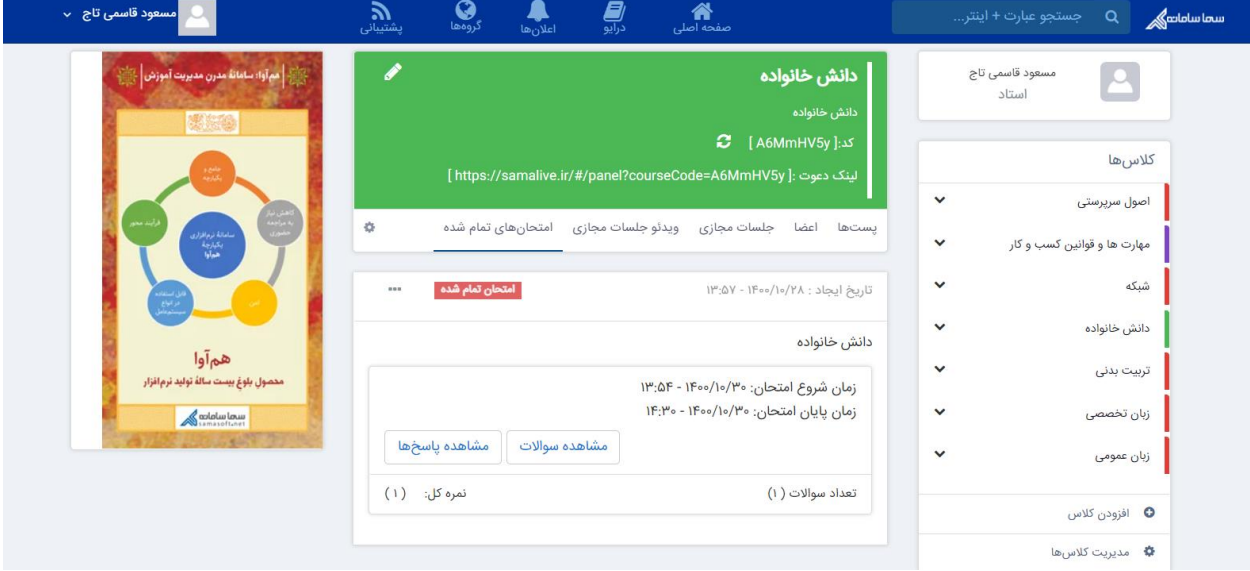

است:

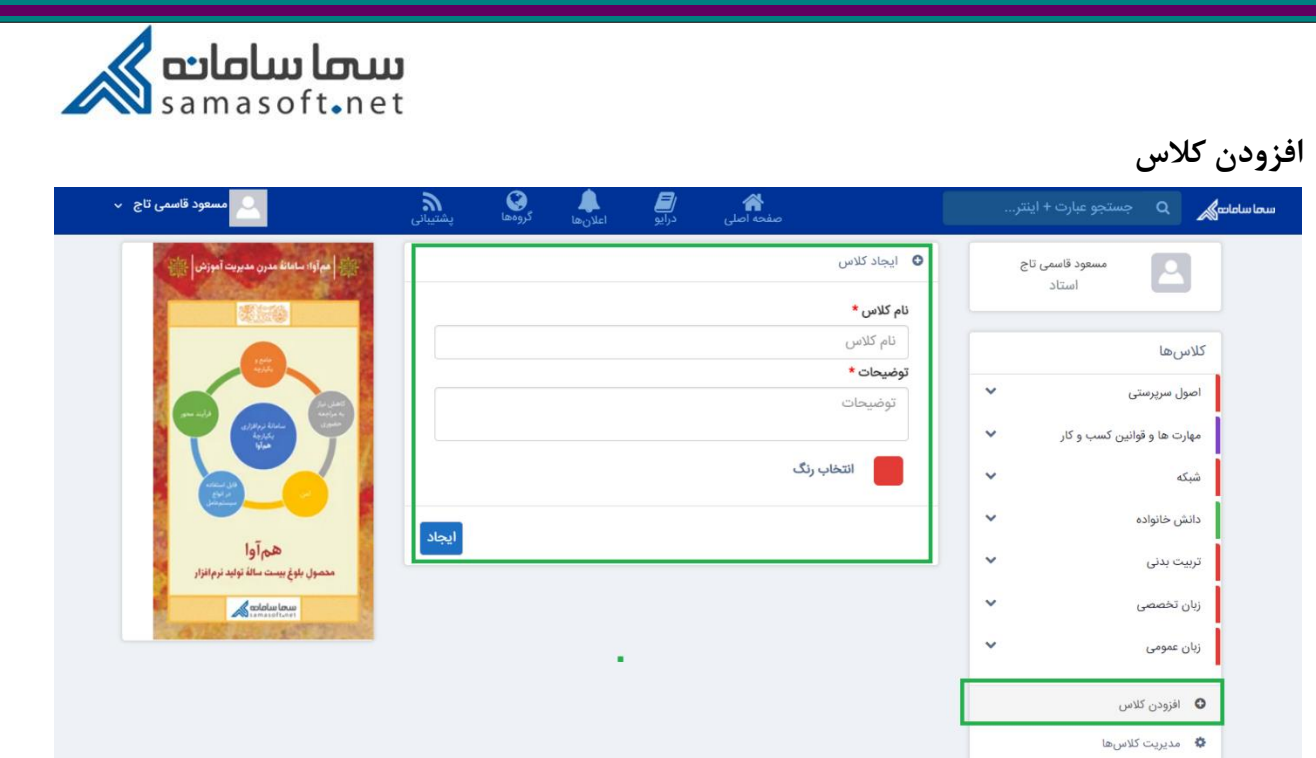

کالسهای استاد باید از سامانه آموزش منتقل شده باشد و یا توسط ادمین در سماالیو تعریف شده باشند، در این صورت اگر استاد از قسمت افزودن کالس اقدام به ایجاد کالس جدید نماید، کالس امکان تعریف فرم امتحان و جلسه مجازی را ندارد.

**مدیریت کالس ها** در این قسمت دو قابلیت داریم: فعال/ غیر فعال کردن کالس و نمایش/ عدم نمایش آن. اگر علامت تیک به رنگ سبز باشد، نشانه فعال بودن کلاس است و اگر علامت  $\bm{\mathcal{O}}$  درج شود به معنای غیر فعال بودن کالس است. برای سویچ بین این دو حالت کافی است روی این عالمت کلیک کنیم.

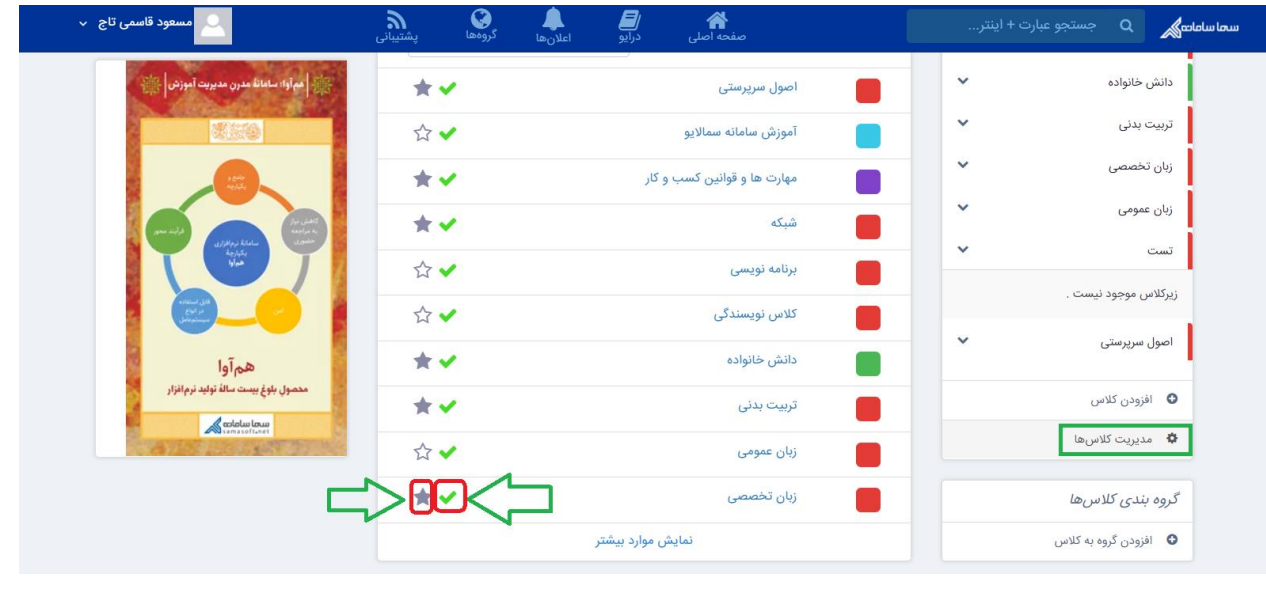

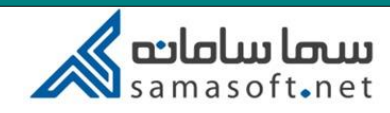

ممکن است استاد نخواهد کالسی را غیر فعال کند و تنها بخواهد آن کالس در لیست کالس ها برای استاد نشان داده نشود. بدین منظور کافی است روی عالمت ستاره کلیک کنید. )رنگ خاکستری نشانه وجود درس در لیست و رنگ سفید بی رنگ نشانه عدم نمایش کالس در لیست است(